# Dell Integrated Support Versión 1.0.2 Guía del usuario

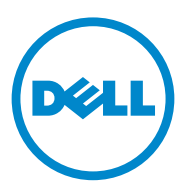

## Notas y precauciones

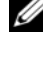

**NOTA:** una NOTA proporciona información importante que le ayudará a utilizar mejor el equipo.

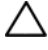

 $\setminus$  PRECAUCIÓN: un mensaje de PRECAUCIÓN indica la posibilidad de que se produzcan daños en el hardware o haya pérdida de datos si no se siguen las instrucciones.

## Copyright

#### **La información contenida en esta publicación puede modificarse sin previo aviso. © 2012 Dell Inc. Todos los derechos reservados.**

Queda estrictamente prohibida la reproducción de este material en cualquier forma sin la autorización por escrito de Dell Inc.

<span id="page-1-1"></span>Marcas comerciales utilizadas en este texto: Dell™, el logotipo de DELL, CloudEdge, PowerEdge™, PowerVault™ y OpenManage™ son marcas comerciales de Dell Inc. Microsoft<sup>®</sup> y Windows<sup>®</sup> son marcas comerciales registradas de Microsoft Corporation en los Estados Unidos y/o en otros países. Red Hat Enterprise Linux<sup>®</sup> y Enterprise Linux<sup>®</sup> son marcas comerciales registradas de Red Hat, Inc. en los Estados Unidos y/o en otros países. SUSE™ es una marca comercial de Novell Inc. en los Estados Unidos y en otros países. VMware® es una marca comercial registrada de VMWare, Inc. en los Estados Unidos o en otros países.

En esta publicación se pueden utilizar otras marcas y nombres comerciales para referirse a las entidades que los poseen o a sus productos. Dell Inc. renuncia a cualquier interés sobre la propiedad de marcas y nombres comerciales que no sean los suyos.

#### <span id="page-1-0"></span>**Marcas comerciales de código fuente abierto**

#### [Apache log4net:](http://www.apache.org/)

[Copyright © 2004-2011 Apache Software Foundation. Concedido bajo licencia de](http://www.apache.org/) [Apache Software](http://www.apache.org/licenses/LICENSE-2.0)  [License, versión 2.0.](http://www.apache.org/licenses/LICENSE-2.0)

#### Quartz.NET:

Copyright 2004-2009 James Gregory. Concedido bajo licencia de Apache License, versión 2.0 [\(la "Licencia"\); no puede utilizar este archivo, salvo con arreglo a esta licencia. Puede obtener una](http://www.apache.org/licenses/LICENSE-2.0)  copia de la Licencia en http://www.apache.org/licenses/LICENSE-2.0

A no ser que lo requiera la legislación correspondiente o se acuerde por escrito, el software que se distribuye bajo Licencia, se suministra "tal cual", SIN GARANTÍAS NI CONDICIONES DE NINGÚN TIPO, ya sea explícitas o implícitas. Consulte la Licencia para el idioma concreto que rige los permisos y limitaciones bajo Licencia.

#### NHibernate:

[Copyright © 2008-2009, James Gregory y sus colaboradores. Este software se distribuye de acuerdo a](http://www.apache.org/)  los términos y condiciones de la Licencia Pública General Reducida de GNU (consulte lgpl.txt). Este producto utiliza software desarrollado por Apache Software Foundation (http://www.apache.org/).

• log4net

Este producto incluye código fuente de un artículo escrito por Jason Smith.

• [Iesi.Collections: el código original se puede encontrar en Add Support for "Set"](http://www.codeproject.com/csharp/sets.asp)  [Collections to .NET.](http://www.codeproject.com/csharp/sets.asp)

[FluentNHibernate:](http://jagregory.com/) [Copyright © 2008-2011 James Gregory y sus colaboradores con arreglo a la](http://jagregory.com/) [licencia BSD.](http://github.com/jagregory/fluent-nhibernate/raw/master/LICENSE.txt)

PagedList: licencia: la licencia MIT. Copyright © <year> <copyright holders>

El presente documento otorga permiso, de manera gratuita, a cualquier persona que obtenga una copia de este software y de los archivos de documentación asociados (el "Software") para utilizar el Software sin restricciones, así como, sin limitación, derechos para usar, copiar, modificar, combinar, publicar, distribuir o vender copias del Software, y para permitir hacerlo a las personas a las que se proporcione el Software, conforme a las siguientes condiciones:

El aviso de copyright citado más arriba y este aviso de permiso deberán incluirse en todas las copias o partes substanciales del Software.

EL SOFTWARE SE PROPORCIONA "TAL CUAL", SIN NINGÚN TIPO DE GARANTÍA, EXPLÍCITA O IMPLÍCITA, INCLUYENDO, PERO SIN LIMITARSE A GARANTÍAS DE COMERCIABILIDAD O DE IDONEIDAD PARA UN FIN ESPECÍFICO Y DE NO INFRACCIÓN. EN NINGÚN CASO LOS AUTORES NI LOS PROPIETARIOS DEL COPYRIGHT SERÁN RESPONSABLES DE NINGUNA RECLAMACIÓN, DAÑOS Y PERJUICIOS U OTRA RESPONSABILIDAD, YA SEA DE TIPO CONTRACTUAL, RESPONSABILIDAD CIVIL O DE OTRO TIPO, QUE SE DERIVE O ESTÉ RELACIONADA CON EL SOFTWARE O CON EL USO U OTRO TRATO DE ESTE SOFTWARE.

 $MVC3$ 

Concedido bajo licencia de MS-PL: Microsoft Public License (MS-PL)

Smart Thread pool: Concedido bajo licencia de MS-PL: Microsoft Public License (MS-PL)

#### **Licencias**

log4net y Quartz.NET se conceden bajo la licencia de Apache 2.0; la licencia instalada puede encontrarse en *C:\Archivos de programa (x86)\Dell\Dell Integrated Support\licenses* (sistemas de 64 bits) o *C:\Archivos de programa\Dell\Dell Integrated Support\licenses* (sistemas de 32 bits).

NHibernate se concede bajo la licencia de LGPLv3; la licencia instalada puede encontrarse en *C:\Archivos de programa (x86)\Dell\Dell Integrated Support\licenses* (sistemas de 64 bits) o *C:\Archivos de programa\Dell\Dell Integrated Support\licenses* (sistemas de 32 bits).

FluentNHibernate se concede bajo la licencia de BSD; la licencia instalada puede encontrarse en *C:\Archivos de programa (x86)\Dell\Dell Integrated Support\licenses* (sistemas de 64 bits) o *C:\Archivos de programa\Dell\Dell Integrated Support\licenses* (sistemas de 32 bits).

PagedList se concede bajo la licencia de MIT; la licencia instalada puede encontrarse en *C:\Archivos de programa (x86)\Dell\Dell Integrated Support\licenses* (sistemas de 64 bits) o *C:\Archivos de programa\Dell\Dell Integrated Support\licenses* (sistemas de 32 bits).

MVC3 y Smart Thread Pool se conceden bajo la licencia de MS-PL; la licencia instalada puede encontrarse en *C:\Archivos de programa (x86)\Dell\Dell Integrated Support\licenses* (sistemas de 64 bits) o *C:\Archivos de programa\Dell\Dell Integrated Support\licenses* (sistemas de 32 bits).

#### 07/2012

# Contenido

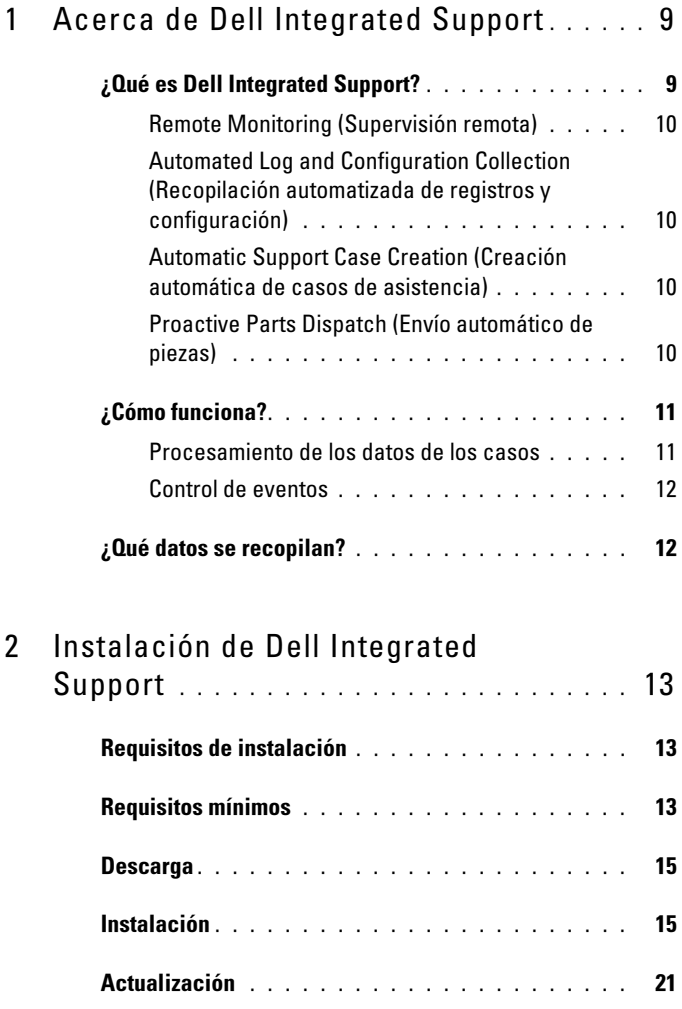

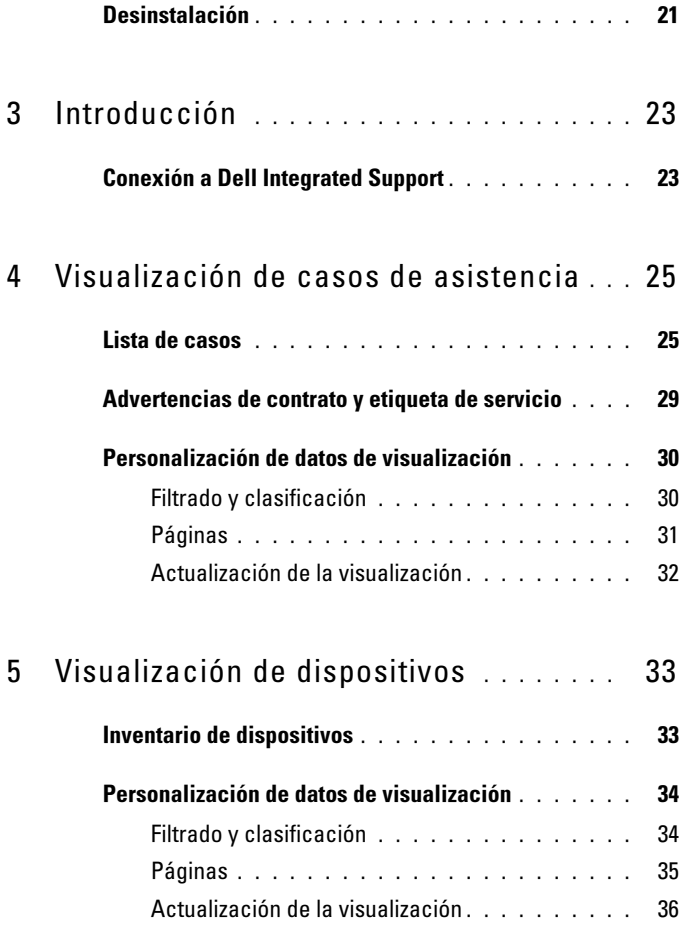

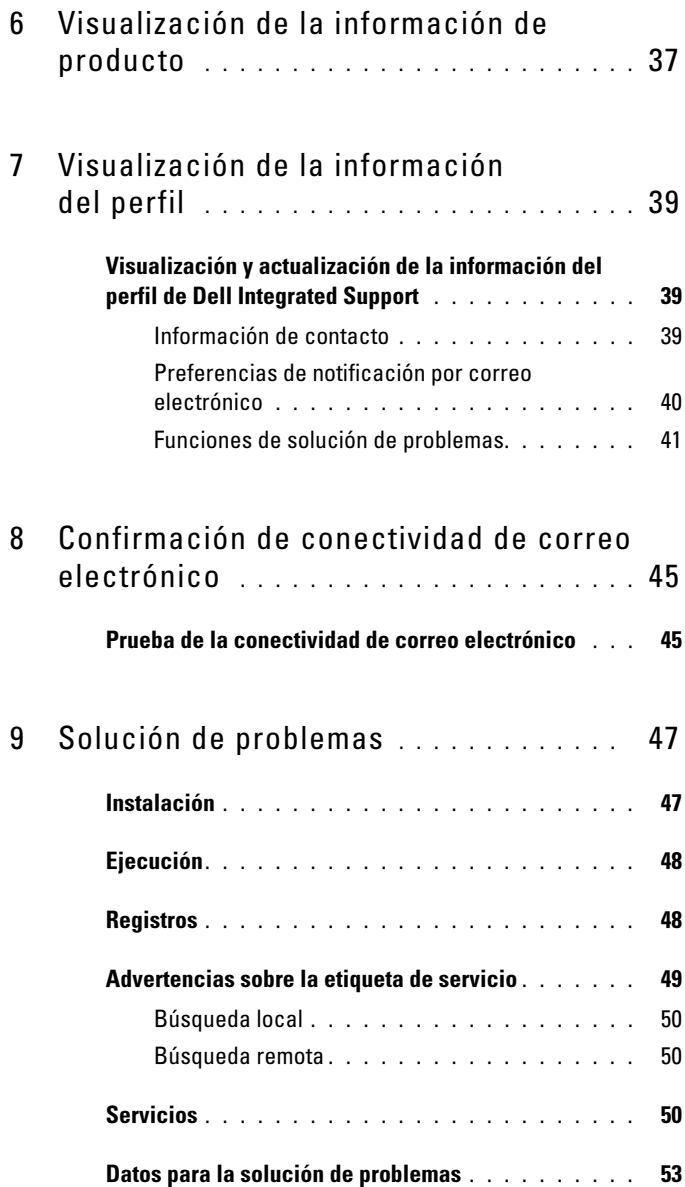

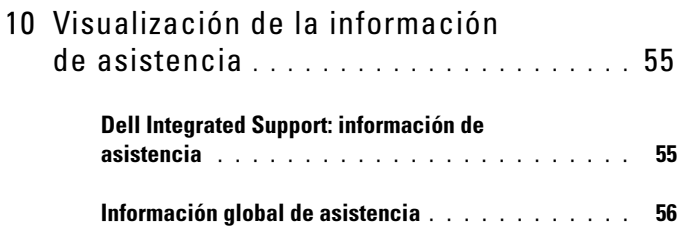

# <span id="page-8-0"></span>Acerca de Dell Integrated Support

<span id="page-8-6"></span><span id="page-8-2"></span>Dell Integrated Support se integra con Dell OpenManage Essentials para proporcionar capacidades de asistencia dinámicas y anticipativas para las siguientes soluciones de almacenamiento y servidores para empresas Dell, utilizando datos de entorno del modo en el que se mantienen:

- <span id="page-8-13"></span><span id="page-8-12"></span><span id="page-8-11"></span><span id="page-8-10"></span><span id="page-8-9"></span><span id="page-8-7"></span><span id="page-8-3"></span>• Servidores Dell PowerEdge que ejecuten:
	- Microsoft Windows 2008 Standard, Enterprise o R2
	- Red Hat Enterprise Linux 5.5
	- SUSE Enterprise Linux 10 o 11
	- VMware ESX o ESXi 3.5, 4.x, o 5.0
- <span id="page-8-8"></span><span id="page-8-5"></span><span id="page-8-4"></span>• Dispositivos de almacenamiento Dell PowerVault:
	- Matrices NX PowerVault
	- Matrices MD de conexión directa PowerVault
	- Matrices NAS PowerVault

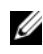

#### **NOTA:** Dell Integrated Support no es compatible actualmente con servidores CloudEdge o PowerEdge-C.

Dell Integrated Support también proporciona amplios informes sobre dispositivos, casos de asistencia y contratos de servicio.

# <span id="page-8-1"></span>¿Qué es Dell Integrated Support?

Dell Integrated Support es una aplicación de software que recopila información de forma transparente sobre el hardware y el software de su equipo y crea automáticamente casos de asistencia por si surgen problemas. Esto ayuda a Dell a ofrecerle una experiencia mejorada, personalizada y eficaz. Dell utiliza estos datos para ayudar a resolver problemas comunes y a diseñar y comercializar las funciones de los servicios y productos que más utiliza.

Tabla 1-1 proporciona una comparación de las funciones de Dell Integrated Support disponibles en los contratos de servicio Dell Basic Hardware y ProSupport.

<span id="page-9-4"></span>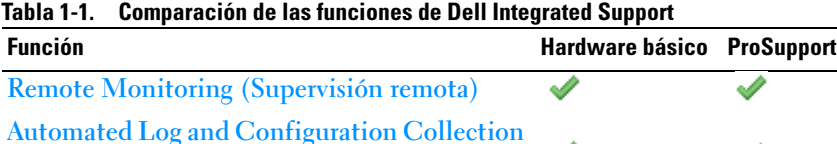

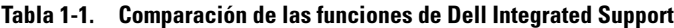

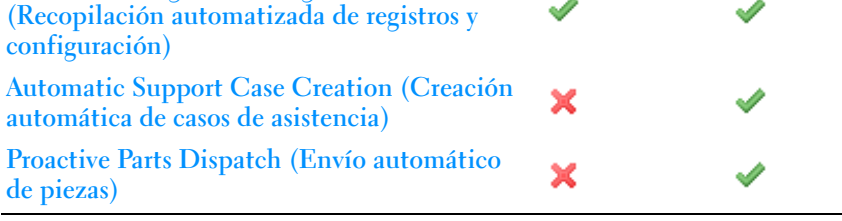

#### <span id="page-9-0"></span>Remote Monitoring (Supervisión remota)

Supervisa el hardware para informar al usuario de la existencia de alertas críticas.

#### <span id="page-9-1"></span>Automated Log and Configuration Collection (Recopilación automatizada de registros y configuración)

La información necesaria para solucionar el problema se recopila automáticamente y se envía a Dell.

#### <span id="page-9-2"></span>Automatic Support Case Creation (Creación automática de casos de asistencia)

Cuando OpenManage Essentials recibe una alerta crítica de su hardware, la información de la alerta se envía a Dell y se crea automáticamente una solicitud de asistencia. Un agente de asistencia técnica de Dell se pone en contacto con usted para hablar sobre la alerta y le ayuda a resolver el problema.

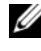

**NOTA:** Los casos de asistencia abiertos antes de la instalación de Dell Integrated Support no aparecerán en el tablero de controles de Dell Integrated Support.

#### <span id="page-9-3"></span>Proactive Parts Dispatch (Envío automático de piezas)

A raíz del análisis de los datos para la solución de problemas, si el agente de asistencia técnica de Dell determina que debe sustituirse una pieza de su entorno, se le enviará, con su consentimiento, una pieza de repuesto.

# <span id="page-10-0"></span>¿Cómo funciona?

Dell Integrated Support recopila continuamente información acerca del hardware y el software del equipo Dell administrado por OpenManage Essentials, lo que le permite a Dell ofrecerle una experiencia de asistencia personalizada y eficaz. Dell Integrated Support supervisa el estado del sistema. Los datos enviados desde sus sistemas Dell a Dell se codifican con un codificación de 128 bits y se transfieren de manera segura por medio de protocolos SSL. Equipar su servidor OpenManage Essentials con Dell Integrated Support es estrictamente voluntario y puede ocasionar una mejora de la asistencia, de los productos y de los servicios designados a fin de satisfacer mejor sus necesidades.

Si en algún momento decide eliminar la aplicación y dejar de enviar información a Dell, siga las instrucciones descritas en [Desinstalación](#page-20-2). También puede ponerse en contacto con el servicio de asistencia técnica de Dell para pedir asistencia. Para obtener más información, consulte [Información global de asistencia](#page-55-1).

<span id="page-10-4"></span><span id="page-10-2"></span>Al instalar Dell Integrated Support, está aceptando el contrato de licencia de usuario final de Dell, disponible para su consulta en [dell.com/Softwarelicenseagreement](http://dell.com/Softwarelicenseagreement); y la política de privacidad de Dell, disponible para su consulta en [dell.com/Privacy](http://dell.com/Privacy). El uso que usted haga de Dell Integrated Support también está sujeto a los términos del contrato de servicio y a los términos y condiciones de venta.

#### <span id="page-10-3"></span><span id="page-10-1"></span>Procesamiento de los datos de los casos

Para un mayor rendimiento, los datos de los casos de Dell Integrated Support se almacenan en la caché antes de mostrarse en el tablero de controles; no se visualizan en tiempo real. Al iniciar Dell Integrated Support:

- Dell Integrated Support consulta a Dell cada 3 minutos para localizar casos con estado Submitted (Enviado) y determinar si necesita sondear los datos de estado de los casos.
- Cuando Dell Integrated Support encuentra un caso enviado, determina la última vez que se actualizaron los datos del caso. Entonces consulta aquellos casos que contienen información de estado almacenada en la caché que haya caducado durante los 3 últimos minutos.
- Dell Integrated Support consulta a Dell cada 15 minutos para localizar casos con cualquier otro estado que no sea Submitted (Enviado).

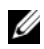

**NOTA:** Si los datos de un caso concreto existen desde hace más de 15 minutos, la próxima vez que se realice un sondeo, Dell Integrated Support consulta esos datos en el sondeo actual. Por tanto, es posible que Dell Integrated Support solo realice un sondeo cada 12 minutos de los datos de los casos con estado Open (Abierto).

#### <span id="page-11-3"></span><span id="page-11-2"></span><span id="page-11-0"></span>Control de eventos

Dell Integrated Support controla las condiciones de tormenta de eventos de una manera inteligente, lo que permite hasta 9 alertas independientes de su entorno administrado por OpenManage Essentials en un intervalo de tiempo de 60 minutos. Si Dell Integrated Support recibe 10 o más alertas independientes de su entorno administrado por OpenManage Essentials en este intervalo, entra automáticamente en modo de mantenimiento.

En el modo de mantenimiento se suspende cualquier otro procesamiento de alertas, lo que le permite modificar la infraestructura sin generar alertas innecesarias. Después de 30 minutos en el modo de mantenimiento, Dell Integrated Support sale automáticamente del modo de mantenimiento y reanuda el procesamiento de alertas normal.

Consulte [Funciones de solución de problemas](#page-40-1) para obtener más información sobre el modo de mantenimiento.

# <span id="page-11-4"></span><span id="page-11-1"></span>¿Qué datos se recopilan?

Dell Integrated Support supervisa continuamente los datos de configuración y la información de uso del sistema de su hardware y el software de Dell administrado por OpenManage Essentials. Aunque Dell no tiene previsto tener acceso a información personal como sus archivos personales, el historial del explorador de web o cookies ni recopilarla, cualquier dato personal recopilado o visualizado de forma inadvertida en relación con este programa se tratará conforme a la política de privacidad de Dell.

La información cifrada en el archivo de registro de datos que se envió a Dell incluye las siguientes categorías de datos, entre otras:

- <span id="page-11-5"></span>• User Information (Información de usuario): nombre del equipo, dominio, dirección IP y etiqueta de servicio Dell.
- Hardware Configuration (Configuración del hardware): los dispositivos instalados, los procesadores, la memoria, los dispositivos de red y el uso.
- Software Configuration (Configuración del software): sistema operativo, las aplicaciones instaladas y el uso de la aplicación.

Consulte [Datos para la solución de problemas](#page-52-1) para obtener más información sobre la información de solución de problemas recopilada.

# <span id="page-12-4"></span><span id="page-12-0"></span>Instalación de Dell Integrated Support

# <span id="page-12-8"></span><span id="page-12-1"></span>Requisitos de instalación

Dell Integrated Support requiere OpenManage Essentials versión 1.0.1 o superior. Los usuarios de Dell Integrated Support deben estar familiarizados con la instalación, configuración y operación de OpenManage Essentials.

Para obtener más información sobre la instalación, configuración y uso de OpenManage Essentials, consulte la Dell OpenManage Essentials User's Guide (Guía del usuario de Dell OpenManage Essentials) y las Dell OpenManage Essentials Release Notes (Notas de publicación de Dell OpenManage Essentials) más actualizadas en support.dell.com/manuals.

 $\sqrt{\ }$  PRECAUCIÓN: Dell no admite, y recomienda no intentar, la instalación u operación de Dell Integrated Support y OpenManage Essentials en el mismo servidor que ejecute Dell Proactive Systems Management Enterprise (PSME). Puede ocasionar la duplicación de casos o dar lugar a otros resultados inesperados. Asimismo, los receptores de capturas de OpenManage Essentials y PSME son incompatibles y esto puede dar lugar a problemas con las capturas SNMP.

# <span id="page-12-5"></span><span id="page-12-3"></span><span id="page-12-2"></span>Requisitos mínimos

Para proporcionar asistencia automática para Dell PowerEdge, Dell PowerVault NX, MD de conexión directa de PowerVault y soluciones de almacenamiento y servidores Enterprise de NASPowerVault, Dell Integrated Support requiere:

- <span id="page-12-6"></span>• Opcional: OpenManage Server Administrator (OMSA) debe estar instalado y operativo en todos los dispositivos PowerEdge, PowerVault NX y NAS PowerVaultadministrados.
- <span id="page-12-7"></span>• El agente SNMP debe estar habilitado en todos los dispositivos PowerEdge y PowerVault administrados para la detección de OpenManage Essentials.
- Todos los dispositivos PowerEdge y PowerVault administrados deben estar configurados para enviar sus capturas SNMP al servidor OpenManage Essentials.
- Todos los dispositivos PowerEdge y PowerVault administrados deben haber sido detectados, categorizados e inventariados por el servidor OpenManage Essentials.
- <span id="page-13-0"></span>• PowerVault Modular Disk Storage Manager (MDSM) debe estar instalado en el servidor OpenManage Essentials para admitir matrices PowerVault MD Series.
- A continuación se indican las configuraciones de hardware mínimas recomendadas:

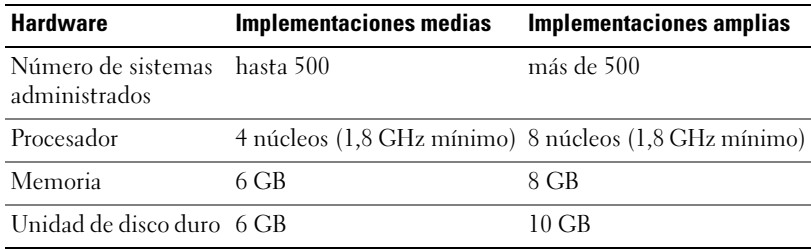

#### Tabla 2-1. Configuraciones de hardware recomendadas

- Otros requisitos:
	- Navegador: Internet Explorer 8 o 9 (32 bit) y Mozilla Firefox 6 o 7 (32 bit); admitidos solo en sistemas operativos de Windows.
	- Microsoft.Net Framework 4.0
	- Microsoft ASPNet
	- $-$  IIS 7 x
	- Dell OpenManage Essentials 1.0.1 o superior
	- Conexión a Internet: red Gbe estándar

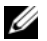

NOTA: Para obtener información sobre la configuración de SNMP, configuración del servidor de seguridad, servicios web, puertos admitidos y protocolos específicos para su entorno, consulte la *Dell OpenManage Essentials User's Guide*  (Guía del usuario de Dell OpenManage Essentials) en support.dell.com/manuals.

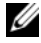

 $\mathscr A$  NOTA: Dell Integrated Support no es compatible actualmente con servidores CloudEdge o PowerEdge-C.

# <span id="page-14-4"></span><span id="page-14-0"></span>Descarga

Para descargar el paquete de instalación de Dell Integrated Support:

- 1 Visite support.dell.com y localice el paquete de instalación de Dell Integrated Support.
- <span id="page-14-2"></span>2 Descargue el paquete de instalación de Dell Integrated Support en su servidor OpenManage Essentials.

# <span id="page-14-1"></span>Instalación

Para instalar Dell Integrated Support:

- 1 En el servidor Dell OpenManage Essentials haga clic con el botón derecho del mouse en el paquete del instalador y después seleccione Run as administrator (Ejecutar como administrador).
	- **NOTA:** El control de acceso de usuarios (UAC) de Microsoft requiere que la instalación se lleve a cabo con privilegios elevados, que solo se obtienen a través de la opción Run as administrator (Ejecutar como administrador). Si ha iniciado sesión en el servidor OpenManage Essentials como un usuario de nivel administrador, puede hacer doble clic en el paquete del instalador para instalar Dell Integrated Support, aunque UAC muestra el cuadro de diálogo Open File - Security Warning (Abrir archivo: advertencia de seguridad) que debe aceptar para continuar.

<span id="page-14-3"></span>Se muestra el cuadro de diálogo del Dell Integrated Support - InstallShield Wizard (Dell Integrated Support - Asistente InstallShield) (selección del idioma de instalación).

- 2 En el cuadro de diálogo de Dell Integrated Support InstallShield Wizard (Dell Integrated Support - Asistente InstallShield), seleccione un idioma en la lista desplegable Select the language for the installation from the choices below (Seleccione el idioma de instalación entre las opciones siguientes) y, a continuación, haga clic en  $\overline{OK}$  (Aceptar).
	- **NOTA:** Si desea cambiar el idioma de instalación después de instalar Dell Integrated Support, debe desinstalar y volver a instalar Dell Integrated Support. El hecho de cambiar el idioma predeterminado del navegador no tiene ningún efecto en el tablero de controles de Dell Integrated Support.

Se muestra brevemente un cuadro de diálogo Preparing to Install (Preparación de la instalación) y, a continuación, se muestra el cuadro de diálogo Welcome to Dell Integrated Support (Bienvenido a Dell Integrated Support).

- 3 En el cuadro de diálogo Welcome to Dell Integrated Support (Bienvenido a Dell Integrated Support), desplácese para leer los términos y, a continuación, haga clic en I Agree (Acepto). Se muestra el cuadro de diálogo del License Agreement (Contrato de licencia).
- 4 En el cuadro de diálogo del License Agreement (Contrato de licencia), desplácese para leer el contrato de licencia de software, seleccione I accept the terms in the license agreement (Acepto los términos del contrato de licencia) y haga clic en Next (Siguiente). Se muestra el cuadro de diálogo Registration (Registro).
- 5 En el cuadro de diálogo Registration (Registro), realice lo siguiente:
	- En el campo Company Name: (Nombre de la compañía:), escriba el nombre de su empresa. El nombre de la empresa debe contener uno o varios caracteres imprimibles y no debe constar de más de 256 caracteres.
	- En la lista desplegable Country/Territory: (País/territorio:), seleccione su país o territorio.

Haga clic en Next (Siguiente). Se muestra el cuadro de diálogo Primary Contact Information (Información de contacto principal).

- 6 En el cuadro de diálogo Primary Contact Information (Información de contacto principal), proporcione la siguiente información para la persona primary (principal) a la que Dell enviará notificaciones de alerta, notificaciones de estado del caso, etc.:
	- First Name (Nombre): el nombre puede contener letras, comillas ( ' ), puntos ( . ), espacios, y no debe constar de más de 50 caracteres.
	- Last Name (Apellidos): el campo de apellidos puede contener letras, comillas ( ' ), puntos ( . ), espacios, y no debe constar de más de 50 caracteres.
	- Phone Number (Número de teléfono): en formato 123-456-7890 o 123-456-7890 x 123 (para añadir una extensión). Debe contener 10 caracteres como mínimo y 50 caracteres como máximo.
	- Alternate Phone Number (Número de teléfono alternativo): opcional, con los mismos requisitos de formato y de caracteres que el número de teléfono.
- Preferred Email Language (Idioma preferido para el correo electrónico): en la lista desplegable, seleccione el idioma en el que desee que se muestren los correos electrónicos de Dell Integrated Support.
- Email Address (Dirección de correo electrónico): debe introducirse en formato nombre@empresa.com y contener 5 caracteres como mínimo y 50 caracteres como máximo.
- Receive case information via email upon alert generation (Recibir información del caso por correo electrónico al generarse una alerta): seleccione la casilla de verificación para recibir correo electrónico cuando Dell Integrated Support cree un caso de asistencia.

Haga clic en Next (Siguiente).

Se muestra el cuadro de diálogo Secondary Contact Information (Información de contacto secundario).

- 7 En el cuadro de diálogo Secondary Contact Information (Optional) (Información de contacto secundario [Opcional]), proporcione la siguiente información para la persona secondary (secundaria) a la que Dell enviará notificaciones de alerta, notificaciones de estado del caso, etc.:
	- **NOTA:** Aunque la información del contacto secundario no es obligatoria, se recomienda introducir un usuario de contacto secundario. Si su contacto principal no estuviera disponible, Dell seguirá pudiendo ponerse en contacto con su empresa a través del contacto secundario. Si los contactos principal y secundario están configurados con direcciones de correo electrónico válidas, ambos recibirán correos electrónicos de Dell Integrated Support.
	- First Name (Nombre): el nombre puede contener letras, comillas ( ' ), puntos ( . ), espacios, y no debe constar de más de 50 caracteres.
	- Last Name (Apellidos): el campo de apellidos puede contener letras, comillas ( ' ), puntos ( . ), espacios, y no debe constar de más de 50 caracteres.
	- Phone Number (Número de teléfono): en formato 123-456-7890 o 123-456-7890 x 123 (para añadir una extensión). Debe contener 10 caracteres como mínimo y 50 caracteres como máximo.
	- Alternate Phone Number (Número de teléfono alternativo): mismos requisitos de formato y de caracteres que el número de teléfono.
	- Email Address (Dirección de correo electrónico): debe introducirse en formato nombre@empresa.com y contener 5 caracteres como mínimo y 50 caracteres como máximo.

Haga clic en Next (Siguiente). Aparece el cuadro de diálogo Administrator User Credentials (Credenciales de usuario administrador). Este cuadro de diálogo le permite introducir las credenciales de usuario administrador local, a las que Dell Integrated Support otorga derechos para Log On as a Service (Iniciar sesión como servicio). Estas credenciales son obligatorias para que Dell Integrated Support opere correctamente.

- 8 En el cuadro de diálogo Administrator User Credentials (Credenciales de usuario administrador), introduzca la siguiente información en los campos correspondientes:
	- Windows Domain (Dominio de Windows): el dominio de Windows al que pertenece el servidor OpenManage Essentials. También puede utilizar un punto ( . ) para el dominio local. Debe contener uno o varios caracteres imprimibles y no debe constar de más de 255 caracteres.
	- Username (Nombre de usuario): el nombre de usuario debe contener uno o varios caracteres imprimibles y no debe constar de más de 104 caracteres.
	- Password (Contraseña): la contraseña de usuario debe contener uno o varios caracteres imprimibles y no debe constar de más de 127 caracteres.
	- Confirm Password (Confirmar contraseña): repita la contraseña del usuario. La contraseña debe coincidir con la que se proporciona en el campo Password (Contraseña).

Haga clic en Next (Siguiente).

Se muestra el cuadro de diálogo del Troubleshooting Tools (Herramientas de solución de problemas). Este cuadro de diálogo ofrece una opción para habilitar herramientas que recopilen datos de solución de problemas en sus sistemas remotos. Las herramientas de solución de problemas requieren credenciales de inicio de sesión de usuario de sistema remoto.

9 En el cuadro de diálogo Troubleshooting Tools (Herramientas de solución de problemas), seleccione la opción Allow Dell to gather system details to aid troubleshooting (user credentials required) (Permitir a Dell recopilar detalles del sistema para ayudar a solucionar problemas [se requieren credenciales de usuario]) para permitir que Dell Integrated Support ejecute herramientas de solución de problemas en sus sistemas remotos.

Seleccione una de las siguientes opciones en Credential Type (Tipo de credencial):

- Windows
- Linux
- ESX/ESXi

#### Haga clic en Next (Siguiente)

Aparece el cuadro de diálogo Remote System User Credentials (Credenciales de usuario de sistema remoto) (credenciales de solución de problemas). Se necesitan credenciales para la solución de problemas a fin de que Dell Integrated Support obtenga información de solución de problemas acerca de sus sistemas administrados para el servicio de asistencia técnica de Dell. Esta información de solución de problemas permite al personal de asistencia técnica de Dell investigar, diagnosticar y resolver los problemas que notifica Dell Integrated Support. Se cifra y se guarda en una ubicación local.

- 10 En el cuadro de diálogo Remote System User Credentials (Credenciales de usuario de sistema remoto), introduzca la siguiente información en los campos correspondientes:
	- **NOTA:** Si ha proporcionado credenciales de Linux o EXS\ESXi en lugar de credenciales de Windows en el cuadro de diálogo Administrator User Credentials (Credenciales de usuario administrador), los campos en el cuadro de diálogo Remote System User Credentials (Credenciales de usuario de sistema remoto) aparecen en blanco.
	- Username (Nombre de usuario): el nombre de usuario debe contener uno o varios caracteres imprimibles y no debe constar de más de 255 caracteres.
	- **ZA NOTA:** Las credenciales de Windows deben introducirse en formato dominio/nombre de usuario. También puede utilizar un punto ( . ) para el dominio local de Windows.
	- Password (Contraseña): la contraseña de usuario debe contener uno o varios caracteres imprimibles y no debe constar de más de 127 caracteres.
	- Confirm Password (Confirmar contraseña): repita la contraseña del usuario. La contraseña debe coincidir con la que se proporciona en el campo Password (Contraseña).

Haga clic en Next (Siguiente).

Aparece el cuadro de diálogo Ready to Install the Program (Listo para instalar el programa).

11 En el cuadro de diálogo Ready to Install the Program (Listo para instalar el programa), haga clic en Install (Instalar) para instalar Dell Integrated Support y sus herramientas de solución de problemas. De forma predeterminada, Dell Integrated Support se instala en: C:\Program Files (x86)\Dell\Dell Integrated Support\.

<span id="page-19-1"></span>**NOTA:** Puede hacer clic en el botón Cancel (Cancelar) para detener la instalación en cualquier momento durante el proceso.

A medida que se instala la aplicación Dell Integrated Support, se instalan dos herramientas de solución de problemas de Dell en segundo plano. Estas instalaciones no requieren que el usuario intervenga, a no ser que desee cancelarlas:

- Dell System E-Support Tool (DSET): para dispositivos de servidor Dell PowerEdge y dispositivos de almacenamiento Dell PowerVault de conexión directa.
- Lasso: para dispositivos de almacenamiento Dell PowerVault conectados a la red.

DSET y Lasso recopilan información de solución de problemas de sus dispositivos Dell administrados por OME; a continuación comprima y cárguela para que la utilice el servicio de asistencia técnica de Dell al diagnosticar problemas.

Para obtener más información acerca de la información de solución de problemas recopilada, consulte [Datos para la solución de problemas](#page-52-1).

**NOTA:** Dell Integrated Support requiere DSET y Lasso para que se pueda instalar y operar. Si cancela la instalación DSET o Lasso, se saldrá de la instalación de Dell Integrated Support. Su sistema no se modificará y Dell Integrated Support no se instalará.

<span id="page-19-0"></span>Aparece el cuadro de diálogo Install Wizard Completed (El asistente de instalación ha finalizado).

12 En el cuadro de diálogo Install Wizard Completed (El asistente de instalación ha finalizado), haga clic en Finish (Finalizar).

Dell Integrated Support se registra con el servidor Dell Integrated Support y le envía un correo electrónico de confirmación de registro.

Dell Integrated Support ya está instalado y listo para usarse.

# <span id="page-20-0"></span>Actualización

Si Dell Integrated Support versión 1.0.1 ya está instalado en su sistema, puede actualizar a Dell Integrated Support versión 1.0.2.

Para actualizar Dell Integrated Support:

1 En el servidor Dell OpenManage Essentials haga clic con el botón derecho del mouse en el paquete del instalador y después seleccione Run as administrator (Ejecutar como administrador).

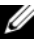

- NOTA: El control de acceso de usuarios (UAC) de Microsoft requiere que la instalación se lleve a cabo con privilegios elevados, que solo se obtienen a través de la opción Run as administrator (Ejecutar como administrador). Si ha iniciado sesión en el servidor OpenManage Essentials como un usuario de nivel administrador, puede hacer doble clic en el paquete del instalador para instalar Dell Integrated Support, aunque UAC muestra el cuadro de diálogo Open File - Security Warning (Abrir archivo: advertencia de seguridad) que debe aceptar para continuar.
- <span id="page-20-3"></span>2 Siga las instrucciones que aparecen en la pantalla.

### <span id="page-20-2"></span><span id="page-20-1"></span>Desinstalación

Para desinstalar Dell Integrated Support:

- 1 En el servidor OpenManage Essentials, haga clic en Start (Inicio)→ Control Panel (Panel de control)→ Programs and Features (Programas y características).
- 2 Seleccione Dell Integrated Support y después haga clic en Uninstall (Desinstalar).
- 3 Haga clic en el cuadro de diálogo de confirmación OK (Aceptar).

Dell Integrated Support y sus herramientas de solución de problemas se desinstalan a continuación de su servidor OpenManage Essentials.

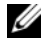

NOTA: Toda la información de dispositivos, casos, contratos de servicio y la introducida por el usuario se elimina cuando se desinstala Dell Integrated Support. Si reinstala Dell Integrated Support, se registra con el servidor Dell Integrated Support como un nuevo cliente. No se mostrará información previa de casos de asistencia.

#### 22 | Instalación de Dell Integrated Support

# <span id="page-22-4"></span><span id="page-22-0"></span>Introducción

# <span id="page-22-1"></span>Conexión a Dell Integrated Support

<span id="page-22-2"></span>Para iniciar y conectarse a Dell Integrated Support:

- 1 En el servidor de OpenManage Essentials:
	- Haga doble clic en el icono del escritorio de Dell Integrated Support.

<span id="page-22-3"></span>o,

• Haga clic en Start (Inicio) $\rightarrow$  All Programs (Todos los programas) $\rightarrow$ Dell OpenManage Applications→ Dell Integrated Support.

Aparece un cuadro de diálogo de inicio de sesión de Seguridad de Windows.

2 En el cuadro de diálogo de Seguridad de Windows, escriba el Nombre de usuario y Contraseña y, a continuación, haga clic en Aceptar.

El tablero de controles de Dell Integrated Support se abre en un navegador y se muestra el informe Case List (Lista de casos).

Dell Integrated Support no requiere ninguna interacción del usuario para iniciar asistencia automática; se habilita de forma predeterminada durante la instalación. Puede acceder a información sobre sus dispositivos Dell administrados por OpenManage Essentials y casos de asistencia relacionados desde las fichas Device Inventory (Inventario de dispositivos) y Case List (Lista de casos) en el tablero de controles de Dell Integrated Support.

La información general, pruebas de conectividad y opciones de configuración del cliente están disponibles en los vínculos About (Acerca de), Profile (Perfil), Connectivity Test (Prueba de conectividad) y Help (Ayuda) ubicados en la esquina superior derecha del tablero de controles de Dell Integrated Support.

# <span id="page-24-2"></span><span id="page-24-0"></span>Visualización de casos de asistencia

## <span id="page-24-1"></span>Lista de casos

El informe Case List (Lista de casos) es la vista predeterminada del tablero de controles de Dell Integrated Support. También puede acceder a este informe desde cualquier parte del tablero de controles al hacer clic en la ficha Cases (Casos).

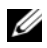

**NOTA:** La lista de casos se clasifica de forma predeterminada por la Date Opened (Fecha de apertura), en orden descendente. Consulte [Filtrado y clasificación](#page-29-1) para conocer más opciones de clasificación.

Los casos de asistencia preexistentes (abiertos antes de la instalación de Dell Integrated Support), y los casos abiertos por medios distintos a Dell Integrated Support, no aparecerán en la Case List (Lista de casos). Puede aparecer un indicador de progreso en el panel inferior para informarle que Dell Integrated Support se encuentra en el proceso de actualización de la caché de casos de asistencia abiertos.

La información sobre casos de asistencia se encuentra disponible automáticamente, para dispositivos Dell PowerEdge y PowerVault administrados por OpenManage Essentials, con etiquetas de servicio válidas, cuando Dell Integrated Support se conecta a las bases de datos de casos de asistencia y contratos de servicio de Dell a través de Internet.

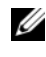

 $\mathscr U$  NOTA: Si no tiene acceso a Internet, no se rellenará la información sobre casos. Se descargará y se mostrará la próxima vez que se conecte a Internet y abra el informe Case List (Lista de casos).

Una vez que Dell Integrated Support haya completado la actualización de los casos de asistencia abiertos, la Case List (Lista de casos) muestra los casos actuales.

[Tabla 4-1](#page-25-0) presenta la información sobre casos de asistencia generada automáticamente para los dispositivos Dell admitidos, como se muestra en el informe Case List (Lista de casos):

| <b>Columna</b>                   | <b>Descripción</b>                                                                                                    |
|----------------------------------|----------------------------------------------------------------------------------------------------|
| Case Status<br>(Estado del caso) | El estado actual del caso de asistencia. El estado de un<br>caso puede ser:                                                                |
|                                  | • Open (Abierto): el servicio de asistencia técnica de<br>Dell ha abierto el caso enviado.                                                 |
|                                  | · In Progress (En curso): el caso lo está atendiendo<br>actualmente el servicio de asistencia técnica de Dell.                             |
|                                  | • Customer Deferred (Aplazado por el cliente):<br>el servicio de asistencia técnica de Dell ha aplazado el<br>caso a petición del cliente. |
|                                  | • Submitted (Enviado): Dell Integrated Support ha<br>enviado el caso.                                                                      |
|                                  | • No Case (No hay caso): no hay ningún caso para este<br>dispositivo.                                                                      |
|                                  | • Reopened (Reabierto): este caso ya se había cerrado y<br>se ha vuelto a abrir.                                                           |
| Case Number<br>(Número de caso)  | El identificador numérico asignado al caso de asistencia.                                                                                  |
| Case Title                       | El nombre del caso, que identifica:                                                                                                    |
| (Título del caso)                | · El método de generación de casos                                                                                                    |
|                                  | • El modelo de dispositivo                                                                                                    |
|                                  | • El sistema operativo del dispositivo                                                                                                    |
|                                  | • La Id. de la alerta, si se encuentra disponible                                                                                          |
|                                  | · La descripción de la alerta, si se encuentra disponible                                                                                  |

<span id="page-25-0"></span>Tabla 4-1. Contenido del informe de la lista de casos

| <b>Columna</b>         | <b>Descripción</b>                                                                                                    |
|------------------------|----------------------------------------------------------------------------------------------------|
| Progress<br>(Progreso) | Indica el estado de progreso del caso de servicio actual.<br>El estado de progreso puede ser:                                                                                                    |
|                        | • Case Access Error (Error de acceso al caso):<br>Dell Integrated Support no puede tener acceso<br>actualmente a la información del caso.                                                           |
|                        | Case Service Unavailable (Servicio del caso<br>no disponible): el servicio de casos de asistencia de Dell<br>no se encuentra disponible actualmente.                                                |
|                        | . Troubleshooting Tool Not Supported<br>(Herramienta de solución de problemas no admitida):<br>este dispositivo no admite las herramientas de solución<br>de problemas de Dell Integrated Support.  |
|                        | · Troubleshooting Opted Out (Exclusión de<br>la solución de problemas): el cliente ha decidido no<br>participar en las capacidades de solución de problemas<br>de Dell Integrated Support.          |
|                        | · Troubleshooting Scheduled (Solución de<br>problemas programada): se ha programado que la<br>herramienta de solución de problemas se ejecute en<br>este dispositivo.                               |
|                        | . Troubleshooting Tool Started<br>(Herramienta de solución de problemas iniciada): la<br>herramienta de solución de problemas se ha invocado<br>en este dispositivo.                                |
|                        | . Troubleshooting Tool Failed<br>to Start (La herramienta de solución de problemas<br>no se puede iniciar): la herramienta de solución de<br>problemas no se ha podido iniciar en este dispositivo. |
|                        | . Troubleshooting Ran Successfully<br>(Solución de problemas ejecutada con éxito):<br>la herramienta de solución de problemas se ha<br>ejecutado con éxito en este dispositivo.                     |

Tabla 4-1. Contenido del informe de la lista de casos (continuación)

| <b>Columna</b>                      | <b>Descripción</b>                                                                                                    |
|-------------------------------------|----------------------------------------------------------------------------------------------------|
| Progress<br>(Progreso)              | . Troubleshooting Tool Failed to Run<br>(La herramienta de solución de problemas no se puede<br>ejecutar): la herramienta de solución de problemas se ha<br>iniciado, pero no se ha podido ejecutar en este dispositivo.                        |
|                                     | <i><b>• Troubleshooting Information</b></i><br>Uploaded (Información de solución de problemas<br>cargada): la información de solución de problemas se<br>ha cargado para el servicio de asistencia técnica de Dell.                             |
|                                     | . Troubleshooting Information Failed to<br>Upload (La herramienta de solución de problemas no se<br>puede cargar): la información de solución de problemas<br>no se ha cargado correctamente para el servicio de<br>asistencia técnica de Dell. |
| Service<br>Contract<br>(Contrato de | El nivel del contrato de servicio de Dell que cubre al<br>dispositivo. Entre los niveles de contrato de servicios<br>se incluye:                                                                                                    |
| servicio)                           | · Unknown (Desconocido): Dell Integrated Support no<br>puede determinar el contrato de servicio.                                                                                                    |
|                                     | · Invalid Service Tag (Etiqueta de servicio no<br>válida): la etiqueta de servicio del dispositivo no es válida.                                                                                                    |
|                                     | · No Service Contract (Ningún contrato de<br>servicio): este dispositivo no está cubierto por un<br>contrato de servicio de Dell.                                                                                                    |
|                                     | · Expired Service Contract (Contrato de servicio<br>caducado): el contrato de servicio del dispositivo ha<br>caducado.                                                                                                    |
|                                     | · Basic Support (Asistencia básica): este dispositivo<br>está cubierto por un contrato de servicio de Dell<br>Hardware básico.                                                                                                    |
|                                     | · ProSupport: este dispositivo está cubierto por un<br>contrato de servicio de Dell ProSupport.                                                                                                    |

Tabla 4-1. Contenido del informe de la lista de casos (continuación)

| Columna                                  | <b>Descripción</b>                                                                                           |
|------------------------------------------|----------------------------------------------------------------------------------------------------|
| Device Type<br>(Tipo de<br>dispositivo)  | Indica el tipo de dispositivo detectado por OpenManage<br>Essentials:                                        |
|                                          | • Storage (Almacenamiento): el dispositivo es una<br>matriz de almacenamiento PowerVault.                    |
|                                          | • Server (Servidor): el dispositivo es un servidor<br>PowerEdge.                                             |
| Service Taq<br>(Etiqueta de<br>servicio) | Un identificador único y alfanumérico que permite a<br>Dell reconocer individualmente cada dispositivo Dell. |
| Date Opened<br>(Fecha de<br>apertura)    | La fecha y la hora del momento en el que se abrió el caso<br>de asistencia.                                  |

Tabla 4-1. Contenido del informe de la lista de casos (continuación)

### <span id="page-28-1"></span><span id="page-28-0"></span>Advertencias de contrato y etiqueta de servicio

Icono de advertencia que aparece en la columna Service Contract (Contrato de servicio) para casos que pueden haber caducado, no son válidos, no tienen ninguna advertencia de contrato de servicio, o si la etiqueta de servicio no es válida actualmente.

Si cualquier caso muestra un icono de advertencia en la columna Service Contract (Contrato de servicio):

- 1 Desplace el puntero sobre el icono de advertencia para mostrar una información sobre herramientas.
- 2 Haga clic en el vínculo de Dell Support mostrado en la información sobre herramientas para abrir la página de información del contrato de servicio.

Allí puede obtener información actual sobre los contratos de servicio de sus dispositivos Dell, obtener nuevos contratos de servicio y más.

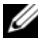

 $\mathbb Z$  NOTA: Puede utilizar el comando CLI de Instrumental de administración de Windows (wmic) para encontrar las etiquetas de servicio de Dell para los dispositivos de Windows antes de ponerse en contacto con el servicio de asistencia técnica de Dell. Ver [Advertencias sobre la etiqueta de servicio](#page-48-1) para obtener más información.

# <span id="page-29-7"></span><span id="page-29-0"></span>Personalización de datos de visualización

Puede personalizar los datos mostrados de varias maneras en función de sus necesidades:

- [Filtrado y clasificación](#page-29-1)
- [Páginas](#page-30-0)
- <span id="page-29-6"></span><span id="page-29-5"></span>• [Actualización de la visualización](#page-31-0)

#### <span id="page-29-1"></span>Filtrado y clasificación

Los datos de Case List (Lista de casos) pueden filtrarse y clasificarse:

- [Por nombre de columna y palabra clave](#page-29-2)
- [Por nombre de columna](#page-30-1)
- [Retorno a la clasificación predeterminada](#page-30-2)

#### <span id="page-29-2"></span>Por nombre de columna y palabra clave

Para filtrar la visualización por nombre de columna y palabra clave:

- 1 Seleccione la columna en la lista desplegable Filter By: (Filtrar por:).
- <span id="page-29-3"></span>2 Si busca por Case Status (Estado de caso), Progress (Progreso), Device Type (Tipo de dispositivo), o Service Contract (Contrato de servicio), seleccione los criterios de búsqueda en la lista desplegable de búsqueda. Si busca por Case Number (Número de caso), Date Opened (Fecha de apertura), Case Title (Título de caso) o Service Tag (Etiqueta de servicio), escriba la palabra clave de búsqueda en el campo de texto de búsqueda.
- <span id="page-29-4"></span>3 Haga clic en Apply Filters (Aplicar filtros).

El informe se actualiza para mostrar los datos según su criterio o bien se muestra el siguiente mensaje si no hay coincidencias:

No support cases found. Please review your search criteria and try again. (No se ha encontrado ningún caso de asistencia. Revise sus criterios de búsqueda e inténtelo de nuevo.)

- 4 Para borrar los criterios de búsqueda e intentarlo de nuevo, haga clic en Clear Filters (Borrar filtros). El informe se actualiza para mostrar el contenido predeterminado.
- 5 Repita del [Paso 2](#page-29-3) al [Paso 3](#page-29-4).

El informe se actualiza para mostrar los datos según su criterio.

#### <span id="page-30-1"></span>Por nombre de columna

Para ordenar la visualización por nombre de columna, haga clic en cualquier encabezamiento de columna.

El informe se actualiza para mostrar los datos según su criterio.

#### <span id="page-30-2"></span>Retorno a la clasificación predeterminada

Para volver a la vista predeterminada de Case List (Lista de casos) (Date Opened [Fecha de apertura], en orden descendente), haga clic en la ficha Cases (Casos).

El informe se actualiza con los criterios de clasificación predeterminados. Todos los casos nuevos o las actualizaciones de los casos actuales aparecen en el informe. Los casos que se han cerrado desde la última actualización ya no aparecen

#### <span id="page-30-3"></span><span id="page-30-0"></span>Páginas

Puede modificar el número de casos mostrados por página y navegar rápidamente por varias páginas mediante los controles de las páginas.

- Para cambiar el número total de filas visualizadas en una página, seleccione el número de casos a mostrar en la lista desplegable Display Cases: (Mostrar casos:). Puede elegir entre:
	- 10 por página
	- 20 por página
	- 30 por página
- Para desplazarse por las páginas del informe, haga clic en los iconos de control de las páginas que se muestran en la parte inferior derecha de la página Case List (Lista de casos). Los controles de las páginas le permiten desplazarse hasta la:
	- Primera página
	- Página anterior
	- Página siguiente
	- Última página

#### <span id="page-31-1"></span><span id="page-31-0"></span>Actualización de la visualización

Puede actualizar la visualización de dos maneras:

• Haga clic en el botón Refresh (Actualizar) en el navegador para restaurar la última operación de ordenación. El navegador puede mostrar un cuadro de diálogo con el siguiente mensaje:

To display the webpage again, the web browser needs to resend the information you've previously submitted.

If you were making a purchase, you should click Cancel to avoid a duplicate translation. Otherwise, click Retry to display the webpage again. (Para mostrar la página web de nuevo, el navegador debe reenviar la información que se envió anteriormente. Si estaba realizando una compra, debe hacer clic en Cancel [Cancelar] para evitar conversión duplicada. De lo contrario, haga clic en Retry [Reintentar] para volver a mostrar la página web.)

En el cuadro de diálogo que se muestra, haga clic en el botón Retry (Reintentar) para continuar.

• Haga clic en el vínculo Refresh (Actualizar) que se muestra en la esquina superior derecha de la pantalla Case List (Lista de casos) o Device Inventory (Inventario de dispositivos) para actualizar los datos visualizados con los filtros seleccionados actualmente. Esto resulta útil para mostrar la información actualizada entre ciclos de sondeos.

# <span id="page-32-3"></span><span id="page-32-0"></span>Visualización de dispositivos

### <span id="page-32-1"></span>Inventario de dispositivos

El informe Device Inventory (Inventario de dispositivos) muestra los dispositivos admitidos detectados por OpenManage Essentials (consulte [Requisitos mínimos](#page-12-3)). Puede acceder a este informe desde cualquier parte del tablero de controles al hacer clic en la ficha Devices (Dispositivos).

**NOTA:** El Device Inventory (Inventario de dispositivos) se clasifica de forma predeterminada por nombre de dispositivo, en orden ascendente. Consulte [Filtrado y clasificación](#page-33-1) para conocer más opciones de clasificación.

[Tabla 5-1](#page-32-2) presenta la información del inventario generada automáticamente para los dispositivos Dell admitidos, como se muestra en el informe Device Inventory (Inventario de dispositivos):

| Columna                                           | <b>Descripción</b>                                                                              |
|---------------------------------------------------|-------------------------------------------------------------------------------------------------|
| Device Type                                       | Indica el tipo de dispositivo detectado por                                                     |
| (Tipo de dispositivo)                             | OpenManage Essentials:                                                                          |
|                                                   | · Storage (Almacenamiento): el dispositivo es<br>una matriz de almacenamiento Dell PowerVault.  |
|                                                   | • Server (Servidor): el dispositivo es un servidor<br>Dell PowerEdge.                           |
| Service Taq                                       | Un identificador único y alfanumérico que permite a                                             |
| (Etiqueta de servicio)                            | Dell reconocer individualmente cada dispositivo Dell.                                           |
| Device Name                                       | Indica el nombre de NetBIOS del dispositivo                                                     |
| (Nombre del dispositivo)                          | detectado por OpenManage Essentials.                                                            |
| OS Name (Nombre del                               | Indica el nombre del sistema operativo del                                                      |
| sistema operativo)                                | dispositivo detectado por OpenManage Essentials.                                                |
| OS Revision<br>(Revisión de sistema<br>operativo) | Indica la versión del sistema operativo del<br>dispositivo detectado por OpenManage Essentials. |

<span id="page-32-2"></span>Tabla 5-1. Contenidos del informe del inventario de dispositivos

# <span id="page-33-7"></span><span id="page-33-0"></span>Personalización de datos de visualización

Puede personalizar los datos mostrados de varias maneras en función de sus necesidades:

- [Filtrado y clasificación](#page-33-1)
- [Páginas](#page-34-0)
- <span id="page-33-6"></span><span id="page-33-5"></span>• [Actualización de la visualización](#page-35-0)

#### <span id="page-33-1"></span>Filtrado y clasificación

Los datos del inventario de dispositivos se pueden filtrar y clasificar:

- [Por nombre de columna y palabra clave](#page-33-2)
- [Por nombre de columna](#page-34-1)
- [Retorno a la clasificación predeterminada](#page-34-2)

#### <span id="page-33-2"></span>Por nombre de columna y palabra clave

Para filtrar la visualización por nombre de columna y palabra clave:

- 1 Seleccione la columna en la lista desplegable Filter by: (Filtrar por:).
- <span id="page-33-3"></span>2 Si busca por Device Type (Tipo de dispositivo), seleccione los criterios de búsqueda en la lista desplegable de búsqueda.

Si busca por Device Name (Nombre de dispositivo), Service Tag (Etiqueta de servicio), OS Name (Nombre del sistema operativo) u OS Revision (Revisión del sistema operativo), escriba la palabra clave de búsqueda en el campo de texto de búsqueda.

<span id="page-33-4"></span>3 Haga clic en Apply Filters (Aplicar filtros).

El informe se actualiza para mostrar los datos según su criterio o bien se muestra el siguiente mensaje si no hay coincidencias:

No devices found. Please review your search criteria and try again.

4 Para borrar los criterios de búsqueda e intentarlo de nuevo, haga clic en Clear Filters (Borrar filtros).

El informe se actualiza para mostrar el contenido predeterminado.

5 Repita del [Paso 2](#page-33-3) al [Paso 3](#page-33-4).

El informe se actualiza para mostrar los datos según su criterio.

#### <span id="page-34-1"></span>Por nombre de columna

Para ordenar la visualización por nombre de columna, haga clic en cualquier encabezamiento de columna.

El informe se actualiza para mostrar los datos según su criterio.

#### <span id="page-34-2"></span>Retorno a la clasificación predeterminada

Para volver a la vista predeterminada del Device Inventory (Inventario de dispositivos) clasificada por Device Name (Nombre de dispositivo), en orden ascendente), haga clic en la ficha Devices (Dispositivos).

El informe se actualiza con los criterios de clasificación predeterminados. Todos los dispositivos recién detectados aparecen en el informe. Los dispositivos que se han eliminado desde la última actualización ya no aparecen.

#### <span id="page-34-3"></span><span id="page-34-0"></span>Páginas

Puede modificar el número de dispositivos mostrados por página y navegar rápidamente por varias páginas mediante los controles de las páginas.

- Para cambiar el número total de filas visualizadas en una página, seleccione el número de dispositivos a mostrar en la lista desplegable Display Devices: (Mostrar dispositivos:). Puede elegir entre:
	- 10 por página
	- 20 por página
	- 30 por página
- Para desplazarse por las páginas del informe, haga clic en los iconos de control de las páginas que se muestran en la parte inferior derecha de la página Device Inventory (Inventario de dispositivos). Los controles de las páginas le permiten desplazarse hasta la:
	- Primera página
	- Página anterior
	- Página siguiente
	- Última página

#### <span id="page-35-1"></span><span id="page-35-0"></span>Actualización de la visualización

Puede actualizar la visualización de dos maneras:

• Haga clic en el botón Refresh (Actualizar) en el navegador para restaurar la última operación de ordenación. El navegador puede mostrar un cuadro de diálogo con el siguiente mensaje:

To display the webpage again, the web browser needs to resend the information you've previously submitted.

If you were making a purchase, you should click Cancel to avoid a duplicate translation. Otherwise, click Retry to display the webpage again. (Para mostrar la página web de nuevo, el navegador debe reenviar la información que se envió anteriormente. Si estaba realizando una compra, debe hacer clic en Cancel [Cancelar] para evitar conversión duplicada. De lo contrario, haga clic en Retry [Reintentar] para volver a mostrar la página web.)

En el cuadro de diálogo que se muestra, haga clic en el botón Retry (Reintentar) para continuar.

• Haga clic en el vínculo Refresh (Actualizar) que se muestra en la esquina superior derecha de la pantalla Case List (Lista de casos) o Device Inventory (Inventario de dispositivos) para actualizar los datos visualizados con los filtros seleccionados actualmente. Esto resulta útil para mostrar la información actualizada entre ciclos de sondeos.

# <span id="page-36-1"></span><span id="page-36-0"></span>Visualización de la información de producto

El cuadro de diálogo About (Acerca de) muestra la versión de producto y la información de copyright de Dell Integrated Support, así como descripciones detalladas de funciones de Dell Integrated Support. Para ver la información del producto general y detallada de Dell Integrated Support:

- 1 Haga clic en el vínculo About (Acerca de) en la esquina superior derecha del tablero de controles de Dell Integrated Support. Aparece el cuadro de diálogo About (Acerca de).
- 2 En el cuadro de diálogo About (Acerca de), puede ver la información del producto general y detallada, así como la información del copyright.
- 3 Haga clic en Close (Cerrar) para volver al tablero de controles de Dell Integrated Support.

#### 38 | Visualización de la información de producto

# <span id="page-38-5"></span><span id="page-38-0"></span>Visualización de la información del perfil

### <span id="page-38-3"></span><span id="page-38-1"></span>Visualización y actualización de la información del perfil de Dell Integrated Support

Dell Integrated Support le ofrece una manera sencilla de visualizar o actualizar cualquier aspecto de la siguiente información del perfil del usuario:

- [Información de contacto](#page-38-2)
- [Preferencias de notificación por correo electrónico](#page-39-0)
- <span id="page-38-4"></span>• [Funciones de solución de problemas](#page-40-0)

#### <span id="page-38-2"></span>Información de contacto

En ocasiones, es posible que necesite actualizar información de contacto que se facilita durante el proceso de instalación de Dell Integrated Support. Por ejemplo, es posible que se haya proporcionado información incorrecta o que la rotación de personal exija algún cambio.

Para ver y actualizar la información del perfil del usuario:

- 1 Haga clic en el vínculo Profile (Perfil) en la esquina superior derecha del tablero de controles de Dell Integrated Support.
- 2 Si no se selecciona de forma predeterminada, haga clic en la ficha Contact Information (Información de contacto). Se abrirá la página Contact Information (Información de contacto).
- 3 En la página Contact Information (Información de contacto), escriba el nombre de la empresa en el campo Company Name: (Nombre de la compañía:) El nombre de la empresa debe contener uno o varios caracteres imprimibles y no debe constar de más de 256 caracteres.
- 4 Seleccione el usuario cuya información debe modificarse. Puede seleccionar entre los siguientes:
	- **Principal**
	- Secundario
- 5 Realice los cambios necesarios en cualquiera de los campos siguientes:
	- First Name (Nombre): el nombre puede contener letras, comillas ( ' ), puntos ( . ), espacios, y no debe constar de más de 50 caracteres.
	- Last Name (Apellidos): el campo de apellidos puede contener letras, comillas ( ' ), puntos ( . ), espacios, y no debe constar de más de 50 caracteres.
	- Phone Number (Número de teléfono): en formato 123-456-7890 o 123-456-7890 x 123 (para añadir una extensión). Debe contener 10 caracteres como mínimo y 50 como máximo.
	- Alternate Phone Number (Número de teléfono alternativo): opcional, con los mismos requisitos de formato y de caracteres que el número de teléfono.
	- Email Address (Dirección de correo electrónico): debe introducirse en formato nombre@empresa.com, contener 5 caracteres como mínimo y 50 caracteres como máximo.
- <span id="page-39-1"></span>**6** Haga clic en **Save** (Guardar).

#### <span id="page-39-0"></span>Preferencias de notificación por correo electrónico

Es posible que de vez en cuando tenga que cambiar las preferencias de notificación por correo electrónico en función de la ubicación geográfica, y/o que desee recibir o no notificaciones por correo electrónico de Dell Integrated Support.

Para ver o actualizar las preferencias de notificación por correo electrónico:

- 1 Haga clic en el vínculo Profile (Perfil) en la esquina superior derecha del tablero de controles de Dell Integrated Support.
- 2 Haga clic en la ficha Preferences (Preferencias). Se abrirá la página Preferences (Preferencias) y Email Notification (Notificación por correo electrónico).
- 3 En Preferences (Preferencias), seleccione su Preferred Email Language (Idioma preferido para el correo electrónico) en la lista desplegable.
- 4 En Email Notification (Notificación por correo electrónico), seleccione la opción de notificación por correo electrónico que desee. Puede seleccionar entre los siguientes:
	- Enable (Habilitar): recibir notificaciones
	- Disable (Deshabilitar): no recibir notificaciones
- NOTA: Al deshabilitar las notificaciones por correo electrónico de casos de asistencia, también se deshabilitan los correos electrónicos de la  $\operatorname{Prueba}\ \operatorname{de}$ [la conectividad de correo electrónico](#page-44-2).
- **5** Haga clic en **Save** (Guardar).

#### <span id="page-40-1"></span><span id="page-40-0"></span>Funciones de solución de problemas

Es posible que de vez en cuando tenga que cambiar las credenciales de usuario que requiere Dell Integrated Support a fin de recopilar información de solución de problemas de los sistemas administrados por OpenManage Essentials Dell. Dell Integrated Support puede recopilar información de dispositivos de almacenamiento y servidores administrados compatibles y basados en Windows, Linux y VMware ESX/ESXi Dell.

<span id="page-40-5"></span><span id="page-40-4"></span><span id="page-40-3"></span><span id="page-40-2"></span>Es posible que tenga que hacer que Dell Integrated Support entre o salga del modo de mantenimiento. El modo de mantenimiento deshabilita la generación automática de casos y le permite realizar cambios en la infraestructura sin generar alertas innecesarias.

Para ver o actualizar funciones de solución de problemas:

- 1 Haga clic en el vínculo Profile (Perfil) en la esquina superior derecha del tablero de controles de Dell Integrated Support.
- 2 Haga clic en la ficha Troubleshooting Features (Funciones de solución de problemas).

Se abrirá la página Troubleshooting Credentials (Credenciales para la solución de problemas) y Maintenance Mode (Modo de mantenimiento).

#### Credenciales para la solución de problemas

Para proporcionar credenciales para la solución de problemas:

- 1 En la pantalla Troubleshooting Credentials (Credenciales para la solución de problemas), seleccione Credential Type (Tipo de credencial) de la lista desplegable. Puede seleccionar entre los siguientes:
	- Windows
	- Linux
	- ESX/ESXi
- 2 Escriba las siguientes credenciales para la solución de problemas en los campos correspondientes:

• Username (Nombre de usuario): el nombre de usuario debe contener uno o varios caracteres imprimibles y no debe constar de más de 104 caracteres.

**NOTA:** El formato de los nombres de usuario de Windows debe ser [Dominio\nombre de usuario]. También puede utilizar un punto ( . ) para el dominio local. Esta regla no se aplica a las credenciales para Linux o ESX/ESXi.

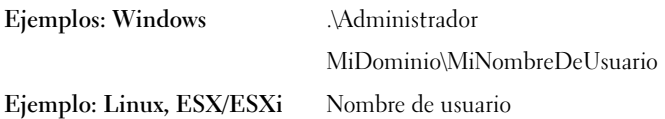

- Password (Contraseña): la contraseña de usuario debe contener uno o varios caracteres imprimibles y no debe constar de más de 127 caracteres.
- Confirm Password (Confirmar contraseña): repita la contraseña del usuario. La contraseña debe coincidir con la que se proporciona en el campo Password (Contraseña).

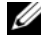

**NOTA:** Las credenciales de usuario están codificadas y se guardan en una ubicación local.

- 3 Seleccione la casilla Automatically run troubleshooting tools when needed (user credentials required) (Ejecutar las herramientas de solución de problemas automáticamente cuando sea necesario [se requieren credenciales de usuario]).
- <span id="page-41-1"></span>4 Haga clic en Save (Guardar).

#### Modo de mantenimiento

Para que un dispositivo entre en modo de mantenimiento o salga de él:

- <span id="page-41-0"></span>1 Seleccione la casilla Maintenance Mode (Modo de mantenimiento) para cambiar el estado del modo de mantenimiento de Dell Integrated Support.
	- Si selecciona la casilla, Dell Integrated Support entra en modo de mantenimiento.
	- Si desmarca la casilla, Dell Integrated Support sale de modo de mantenimiento.
- 2 Haga clic en Save (Guardar).

Aparecerá un banner a lo largo de la parte superior del tablero de controles de Dell Integrated Support que mostrará Maintenance Mode (Modo de mantenimiento).

En el modo de mantenimiento se suspende cualquier otro procesamiento de alertas, lo que le permite modificar la infraestructura sin generar alertas innecesarias. Cuando entra manualmente en modo de mantenimiento, Dell Integrated Support se mantiene en ese estado indefinidamente, a menos que se desmarque la casilla de estado como en [Paso 1](#page-41-0).

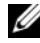

**NOTA:** Este procedimiento difiere de la forma en la que la función del modo de mantenimiento de Dell Integrated Support controla las tormentas de eventos. Ver [Control de eventos](#page-11-2) para obtener más información.

#### Visualización de la información del perfil

<span id="page-44-5"></span>

# <span id="page-44-0"></span>Confirmación de conectividad de correo electrónico

## <span id="page-44-2"></span><span id="page-44-1"></span>Prueba de la conectividad de correo electrónico

La prueba de la conectividad de correo electrónico le permite comprobar el estado de la conectividad de correo electrónico de Dell Integrated Support, para garantizar que pueda recibir las últimas actualizaciones sobre casos y dispositivos.

Por ejemplo, es posible que desee comprobar el estado de la conectividad de correo electrónico después de una interrupción de la red o de un cambio de configuración del enrutador o servidor de seguridad realizado en la dirección de correo electrónico de un usuario principal en el cuadro de diálogo Profile (Perfil)→ Preferences (Preferencias). Para probar el estado de la conectividad de correo electrónico de su Dell Integrated Support:

- <span id="page-44-3"></span>1 Haga clic en el vínculo Connectivity Test (Prueba de conectividad) en la esquina superior derecha del tablero de controles de Dell Integrated Support. Se muestra la pantalla Connectivity Test (Prueba de conectividad).
- 2 En la pantalla Connectivity Test (Prueba de conectividad), haga clic en Send (Enviar). Dell Integrated Support inicia una prueba de conectividad de correo electrónico.
- <span id="page-44-4"></span>3 Si el resultado de la prueba es correcto, Dell Integrated Support responde con un mensaje de correo electrónico de confirmación. El mensaje contiene el estado de conectividad y un recordatorio para que configure los dispositivos para la supervisión. El tablero de controles de Dell Integrated Support muestra el siguiente mensaje para indicar un resultado correcto:

A connectivity test has been successfully sent to Dell Integrated Support. (Se ha enviado con éxito una prueba de conectividad a Dell Integrated Support.)

Cuando reciba el correo electrónico de confirmación de conectividad de Dell Integrated Support, compruebe que sus dispositivos Dell admitidos estén configurados correctamente para supervisión, como se escribe en la Dell OpenManage Essentials User's Guide (Guía del usuario de Delll Open Manage Essentials) en support.dell.com/manuals.

Si la prueba de conectividad falla, se muestra el siguiente mensaje de error:

Error: Connectivity test failed. Please check your network settings. If your network settings are correct, please contact Dell Technical Support for further instructions (Error: la prueba de conectividad ha fallado. Compruebe su configuración de red. Si su configuración de red es correcta, póngase en contacto con la asistencia técnica de Dell para obtener instrucciones adicionales).

Si Dell Integrated Support muestra un mensaje de error, asegúrese de que la configuración de red sea correcta y después haga clic en el botón Retry (Reintentar).

- a Si el error persiste y está seguro de que la configuración de red es correcta, haga clic en el vínculo Dell Technical Support (Asistencia técnica de Dell) que aparece debajo del mensaje de error para hacer partícipe al servicio de asistencia técnica de Dell y solicitar su asistencia.
- **b** Una vez resuelto el error, repita del [Paso 1](#page-44-3) al [Paso 3](#page-44-4).

# <span id="page-46-2"></span><span id="page-46-0"></span>Solución de problemas

En esta sección se describen los procedimientos que puede utilizar para solucionar problemas de Dell Integrated Support. Entre las categorías de solución de problemas se encuentran las siguientes:

- [Instalación](#page-46-1)
- [Ejecución](#page-47-0)
- [Registros](#page-47-1)
- [Advertencias sobre la etiqueta de servicio](#page-48-0)
- [Servicios](#page-49-2)
- <span id="page-46-3"></span>• [Datos para la solución de problemas](#page-52-0)

# <span id="page-46-1"></span>Instalación

La instalación de Dell Integrated Support requiere unos elevados privilegios de autenticación de usuarios de Microsoft (UAC) y puede fallar si intenta llevarla a cabo haciendo doble clic en el archivo ejecutable del instalador. Si se produce esto, reinstale Dell Integrated Support de la siguiente forma:

- 1 Haga clic con el botón derecho del mouse en el archivo ejecutable del instalador.
- 2 Seleccione Run as administrator (Eiecutar como administrador).

**NOTA:** Para la instalación de Dell Integrated Support es necesario que permita a Dell guardar determinada información de identificación personal (PII). Dell Integrated Support no puede continuar a menos que permita a Dell guardar su PII.

# <span id="page-47-3"></span><span id="page-47-0"></span>Ejecución

- Si aparece un error Problem starting the Dell Integrated Support Service (Problema para iniciar el servicio Dell Integrated Support) al ejecutar Dell Integrated Support, es posible que haya un problema de configuración del registro de Windows con el servicio Dell Integrated Support. Si esto sucede, desinstale y, a continuación, reinstale Dell Integrated Support.
- El tablero de controles Dell Integrated Support requiere algunas DLL que están instaladas en OpenManage Essentials versión 1.0.1. El instalador Dell Integrated Support comprueba que OpenManage Essentials esté instalado y, a continuación, comprueba la versión de OpenManage Essentials. Si las DLL se eliminan de forma manual, aparece el siguiente error durante la instalación:

```
Error 1920. Service Dell Integrated Support 
Service (PhomePluginWindowsService) failed to 
start. (Error 1920. Servicio Dell Integrated Support. El servicio 
[PhomePluginWindowsService] no se puede iniciar.)
```
Si esto sucede:

- 1 Compruebe que tiene suficientes privilegios para iniciar los servicios del sistema.
- <span id="page-47-2"></span>2 Compruebe el archivo log-file.txt en el directorio de registros, (normalmente, C:\Archivos de programa (x86)\Dell\Dell Integrated Support\logs) para ver qué componentes no han podido cargarse.

## <span id="page-47-1"></span>**Registros**

- El tablero de controles de Dell Integrated Support guarda eventos y mensajes de registro de Windows en dos ubicaciones:
	- El Registro de eventos de Windows.
	- El directorio de registros de instalación del tablero de controles (normalmente, C:\Archivos de programa (x86)\Dell\Dell Integrated Support\logs)
- Se crea un nuevo registro cada día a las 11:59 pm y se guarda en el directorio de registros con la fecha anexada a la extensión del archivo. Eso le permite identificar el archivo de registro exacto guardado para una fecha concreta en la que se emitieron alertas. Por ejemplo, verá archivos de registro similares a los siguientes:
	- log-file.txt20120226
	- log-file.txt20120227
	- log-file.txt20120228
- Los archivos de registro se purgan de la ubicación de almacenamiento cuando transcurren 45 días.
- Para ver el Registro de eventos de Windows, invoque la aplicación Visor de eventos y expanda Registros de aplicaciones y servicios.

El archivo de registro de DellIntegratedSupport contiene entradas del servicio del tablero de controles. El tablero de controles registra aquí mensajes que corresponden al valor de la clave del Registro de Windows, WindowsEventLogLevel o a un valor superior.

• En el directorio de instalación del tablero de controles, puede ver un archivo de registro por día. El archivo de registro actual recibe el nombre log-file.txt y contiene mensajes de registro que corresponden a los siguientes valores (o a valores superiores) de la clave del Registro de Windows LogFileLevel:

FATAL, ERROR, WARN (Advertencia), INFO y DEBUG (Depuración), con valores especiales de OFF (Apagado) y ALL (Todos).

<span id="page-48-2"></span>Un valor del registro de ERROR da lugar a mensajes de registro de FATAL y ERROR, puesto que FATAL es un nivel superior que ERROR.

### <span id="page-48-1"></span><span id="page-48-0"></span>Advertencias sobre la etiqueta de servicio

En ocasiones excepcionales, algunos casos pueden mostrar etiquetas de servicio Dell no válidas. Si cree que el mensaje de error no es correcto, puede utilizar el comando CLI del Instrumental de administración de Windows (wmic) para encontrar las etiquetas de servicio Dell correctas para los dispositivos con Windows.

#### <span id="page-49-0"></span>Búsqueda local

Para encontrar la etiqueta de servicio Dell en el dispositivo local, introduzca la información siguiente en el símbolo del sistema de Windows:

```
wmic csproduct get vendor, name, identifyingnumber
```
Se mostrará un mensaje similar al siguiente:

```
IdentifyingNumber 
Name (Nombre) Vendor 
(Número 
identificador)
                                (Proveedor)
ABCDEF0 PowerEdge R510 Dell Inc.
```
#### <span id="page-49-1"></span>Búsqueda remota

Para encontrar la etiqueta de servicio de Dell en un dispositivo remoto:

1 Escriba lo siguiente en el símbolo del sistema de Windows en el dispositivo local:

```
wmic /user:<domain>\<user> /node:<nodename>
bios get serialnumber
```
2 Introduzca la contraseña del usuario remoto cuando se le solicite.

Se mostrará un mensaje similar al siguiente:

```
SerialNumber 
(Número de serie)
ABCDEF0
```
Cuando encuentre la etiqueta de servicio Dell correcta del dispositivo, póngase en contacto con asistencia técnica de Dell.

# <span id="page-49-3"></span><span id="page-49-2"></span>**Servicios**

• Es posible que Dell Integrated Support no pueda conectarse inicialmente al servidor Dell Integrated Support si su red requiere que el tráfico del navegador pase a través de un servidor proxy.

Si ocurre esto, compruebe que la cuenta de usuario en la que Dell Integrated Support se ejecuta tenga autorización para conectarse a Internet, en caso de que el servidor proxy requiera autenticación.

Compruebe que la configuración del servidor proxy está configurada en Internet Explorer. Si la configuración del servidor proxy no está configurada, configure la configuración del proxy en Internet Explorer, y a continuación reinicie el servicio de Windows de Dell Integrated Support.

Para configurar la configuración del servidor proxy en Internet Explorer:

- **1** En Internet Explorer, haga clic en **Tools** (Herramientas) $\rightarrow$  Internet Options (Opciones de Internet). Se muestra el cuadro de diálogo Internet Options (Opciones de internet).
- 2 Haga clic en la ficha Connections (Conexiones), y a continuación haga clic en LAN settings (Configuración de LAN). Aparece el cuadro de diálogo Local Area Network (LAN) Settings (Configuración de la red de área local [LAN]).
- 3 En Proxy server (Servidor proxy), seleccione la opción Use a proxy server for your LAN (Usar un servidor proxy para la LAN).
- 4 En el campo Address (Dirección), introduzca la dirección IP del servidor proxy.
- 5 En el campo Port (Puerto), introduzca el número de puerto que el servidor proxy utiliza para conexiones de cliente (de forma predeterminada, 8080).
- **6** Haga clic en **OK** (Aceptar).

Para reiniciar el servicio de Windows de Dell Integrated Support:

- **1** Haga clic en Start (Inicio) $\rightarrow$  Run (Ejecutar). Se abrirá el cuadro de diálogo Run (Ejecutar).
- 2 En el cuadro de diálogo Run (Ejecutar), escriba services.msc, y haga clic en OK (Aceptar). Aparecerá la Microsoft Management Console (MMC) de Servicios.
- 3 En la MMC de Servicios, haga clic con el botón derecho del mouse en Dell Integrated Support Service→ Stop (Detener).
- 4 En la MMC de Servicios, haga clic con el botón derecho del mouse en Dell Integrated Support Service→ Start (Inicio).

Dell Integrated Support ya puede conectarse a través del servidor proxy al servidor Dell Integrated Support.

Para comprobar si el tablero de controles de Dell Integrated Support puede conectarse al servidor Dell Integrated Support a través del servidor proxy, ejecute la [Prueba de la conectividad de correo electrónico](#page-44-2).

- Si parece que el tablero de controles no conecta o no se comporta de forma adecuada, asegúrese de que el servicio se está ejecutando:
	- 1 Haga clic en Start (Inicio) $\rightarrow$  Run (Ejecutar). Se abrirá el cuadro de diálogo Run (Ejecutar).
	- 2 En el cuadro de diálogo Run (Ejecutar), escriba services.msc, y haga clic en OK (Aceptar). Aparecerá la Microsoft Management Console (MMC) de Servicios.
	- 3 En la MMC de Servicios, compruebe si el Dell Integrated Support Service muestra el estado como Running (Ejecución).
	- 4 Si el servicio no se está ejecutando, inicie el servicio haciendo clic con el botón derecho del mouse en Dell Integrated Support Service→ Start (Iniciar).
	- 5 Si el servicio no puede iniciarse o no se inicia, abra el archivo de registro más reciente (log-file.txt) y, después, busque texto con fecha y hora del momento en el que se inició el servicio.

El archivo de registro puede incluir un mensaje que indique cualquier error de arranque del tablero de controles y un posible diagnóstico del problema.

- Para comprobar si el tablero de controles de Dell Integrated Support puede conectarse al servidor Dell Integrated Support puede ejecutar la [Prueba de la conectividad de correo electrónico](#page-44-2). Si el servidor responde, verá en el tablero de controles un mensaje que indica que la operación ha sido satisfactoria. De lo contrario, es posible que el servidor esté desactivado. Si esto sucede:
	- 1 Revise el archivo de registro de DellIntegratedSupport, que suele estar en C:\Archivos de programa (x86)\Dell\Dell Integrated Support\logs, para ver los detalles.
	- 2 Si no hay detalles distinguibles en el archivo de registro y no se puede establecer comunicación con el servidor, llame al servicio de asistencia técnica de Dell.
- Si se puede establecer comunicación, pero no se actualizan datos, es posible que el tablero de controles se esté identificando con un ID desconocido para el servidor. Si esto sucede:
	- 1 Revise el archivo de registro de DellIntegratedSupport, que suele estar en C:\Archivos de programa (x86)\Dell\Dell Integrated Support\logs.

El archivo de registro puede contener un mensaje que indique que no se ha reconocido el tablero de controles.

- 2 Desinstale Dell Integrated Support.
- **3** Reinstale Dell Integrated Support.

<span id="page-52-2"></span>El tablero de controles de Dell Integrated Support se registrará de nuevo para permitir que el servidor Dell Integrated Support pueda reconocerlo.

# <span id="page-52-1"></span><span id="page-52-0"></span>Datos para la solución de problemas

Cuando Dell Integrated Support genera automáticamente un caso de asistencia, los datos necesarios para resolver el problema se recopilan y se envían al servicio de asistencia técnica de Dell. La información de solución de problemas recopilada también se comprime y se guarda en su servidor OpenManage Essentials (normalmente en C:\Archivos de programa (x86)\Dell\Dell Integrated Support\reports).

El nombre de archivo incluye la dirección IP del dispositivo, la etiqueta de servicio de Dell y la fecha/hora en la que se creará el archivo. Por ejemplo:

DSET\_Report\_for[192.168.1.254\_SvcTag\_AL12G26\_2012-03-07T132648].zip

El archivo comprimido se puede descomprimir con una utilidad ZIP convencional o con el menú Extraer integrado en Windows Server 2008 o una versión más reciente. El archivo de informe está cifrado con la contraseña, dell (todo minúsculas), que debe especificarse en su utilidad ZIP antes de realizar la descompresión. La información del informe se puede visualizar abriendo el archivo dsetreport.hta en su explorador de web.

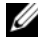

**NOTA:** Sólo debería abrir los informes si se lo solicita el servicio de asistencia técnica de Dell. El informe no se revisará si no hay un caso de asistencia abierto.

# <span id="page-54-3"></span><span id="page-54-0"></span>Visualización de la información de asistencia

## <span id="page-54-2"></span><span id="page-54-1"></span>Dell Integrated Support: información de asistencia

La pantalla de ayuda muestra información de la versión del producto Dell Integrated Support y de copyright, y proporciona un cómodo acceso a información de asistencia técnica de Dell y de Dell OpenManage Essentials.

Para ver la información de asistencia para Dell Integrated Support:

- 1 Haga clic en el vínculo Help (Ayuda) que aparece en la esquina superior derecha del tablero de controles de Dell Integrated Support. Se muestra la pantalla Help (Ayuda).
- 2 En la pantalla Help (Ayuda), puede:
	- Ver la información general de producto y de copyright.
	- Haga clic en los enlaces en Dell Integrated Support Additional Information & Updates (Información adicional y actualizaciones de Dell Integrated Support) para ver:
		- Puntos de inicio de asistencia técnica de Dell, foros comunitarios, blogs y mucho más.
		- Manuales de producto de Dell para productos de hardware y software.
	- Haga clic en Dell OpenManage Essentials (OME) Additional Information & Updates (Información adicional y actualizaciones de Dell OpenManage Essentials [OME]) para ver las preguntas más frecuentes, actualizaciones, vídeos, etc. de Dell OpenManage Essentials.
- 3 Haga clic en Close (Cerrar) para volver al tablero de controles de Dell Integrated Support.

# <span id="page-55-2"></span><span id="page-55-1"></span><span id="page-55-0"></span>Información global de asistencia

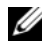

**XXIII NOTA:** Para obtener información sobre la lista más actualizada de problemas abiertos de Dell Integrated Support (y resoluciones cuando proceda), consulte las *Dell Integrated Support Release Notes* (Notas de publicación), disponibles en support.dell.com/manuals.

Para obtener información de contacto de asistencia técnica de Dell, visite dell.com/contactus.

Para acceder al chat de asistencia técnica de Dell, visite support.dell.com/support/topics/global.aspx/support/chat/hardware\_chat.

Para ver información sobre asistencia con documentación técnica:

- 1 Visite support.dell.com/manuals.
- 2 Haga clic en Software.
- 3 Haga clic en Serviceability Tools (Herramientas de facilidad de reparación) o Systems Management (Administración de sistemas).
- 4 En el lado derecho, haga clic en el producto concreto para acceder a los documentos.

# Índice

### A

[Acerca de Dell Integrated](#page-8-2)  Support, 9 Actualización [información de perfil, 39](#page-38-3) Actualización de datos [lista de casos, 32,](#page-31-1) [36](#page-35-1) Acuerdo [licencia de usuario final, 11](#page-10-2) Acuerdo licencia [usuario final, 11](#page-10-2) Advertencias contrato de servicio [lista de casos, 29](#page-28-1) etiqueta de servicio [lista de casos, 29](#page-28-1) Advertencias sobre la etiqueta de servicio [solución de problemas, 49](#page-48-2) Asistencia automática Dell Integrated Support para [matrices de almacenamiento](#page-8-3)  PowerVault, 9 [servidores Dell PowerEdge, 9](#page-8-3) Asistencia para VMware ESX [3.5, 9](#page-8-4) [4., 9](#page-8-4) [5.0, 9](#page-8-4)

Asistencia para VMware ESXi [3.5, 9](#page-8-5) [4.x., 9](#page-8-5) [5.0, 9](#page-8-5) Asistente instalación [finalizado, 20](#page-19-0) Asistente de instalación finalizado Dell Integrated Support [instalación finalizada, 20](#page-19-0)

#### C

Casos [visualización, 25](#page-24-2) Clasificación de datos [lista de casos, 30](#page-29-5) Código de fuente abierto [marcas comerciales, 2](#page-1-0) Comparación de funciones [hardware básico, 10](#page-9-4) [ProSupport, 10](#page-9-4) Conectividad correo electrónico [confirmación, 45](#page-44-5) Conectividad del correo electrónico [confirmación, 45](#page-44-5)

Confirmación [conectividad del correo](#page-44-5)  electrónico, 45 [Contrato de licencia de usuario](#page-10-2)  final, 11 Contrato de servicio advertencias [lista de casos, 29](#page-28-1) funciones [hardware básico, 10](#page-9-4) [ProSupport, 10](#page-9-4) Control [eventos, 12](#page-11-3) Credenciales solución de problemas [ESX, 41](#page-40-2) [ESXi, 41](#page-40-2) [Linux, 41](#page-40-3) [Windows, 41](#page-40-4) Credenciales para la solución de problemas [ESX, 41](#page-40-2) [ESXi, 41](#page-40-2) [Linux, 41](#page-40-3) [Windows, 41](#page-40-4)

#### D

Datos [recopilados, 12](#page-11-4) Datos de casos [procesamiento, 11](#page-10-3) Datos de clasificación [inventario de dispositivos, 34](#page-33-5) [Datos recopilados, 12](#page-11-4) Dell Integrated Support [acerca de, 9](#page-8-2) advertencias sobre la etiqueta de servicio [solución de problemas, 49](#page-48-2) [comparación de funciones, 10](#page-9-4) [desinstalación, 21](#page-20-3) [ejecución, 23](#page-22-2) [inicio de sesión, 23](#page-22-3) [instalación, 13,](#page-12-4) [15](#page-14-2) [asistente de instalación](#page-19-0)  finalizado, 20 [idioma de instalación, 15](#page-14-3) [ubicación, 20](#page-19-1) [introducción, 23](#page-22-4) paquete de instalación [descarga, 15](#page-14-4) proporciona capacidades de asistencia automática para [matrices de almacenamiento](#page-8-3)  Dell PowerVault, 9 proporciona funciones de asistencia dinámica y anticipativa para [servidores Dell PowerEdge, 9](#page-8-3) registros [solución de problemas, 48](#page-47-2) [se integra con OpenManage](#page-8-6)  Essentials, 9 servicios [solución de problemas, 50](#page-49-3) [solución de problemas, 47](#page-46-2) [advertencias sobre la etiqueta](#page-48-2)  de servicio, 49 [datos para la solución de](#page-52-2)  [problemas, 53](#page-52-2)

[ejecución, 48](#page-47-3) [instalación, 47](#page-46-3) [registros, 48](#page-47-2) [servicios, 50](#page-49-3) Descarga [paquete de instalación Dell](#page-14-4)  Integrated Support, 15 Desinstalación [Dell Integrated Support, 21](#page-20-3) Dispositivos [visualización, 33](#page-32-3) Dispositivos admitidos [matrices de almacenamiento](#page-8-7)  PowerVault, 9 [servidores PowerEdge, 9](#page-8-7) [Red Hat Enterprise Linux](#page-8-8)  10, 9 [Red Hat Enterprise Linux](#page-8-9)  5.5, 9 [SUSE Enterprise Linux 11, 9](#page-8-8) [VMware ESX 3.5, 9](#page-8-4) [VMware ESX 4.x, 9](#page-8-4) [VMware ESX 5.0, 9](#page-8-4) [VMware ESXi 3.5, 9](#page-8-5) [VMware ESXi 4.x, 9](#page-8-5) [VMware ESXi 5.0, 9](#page-8-5) [Windows 2008 Enterprise, 9](#page-8-10) [Windows 2008 R2, 9](#page-8-11) [Windows 2008 Standard, 9](#page-8-12)

#### E

Ejecución [Dell Integrated Support, 23](#page-22-2) [solución de problemas, 48](#page-47-3) ESX asistencia VMware [3.5, 9](#page-8-4) [4.x, 9](#page-8-4) [5.0, 9](#page-8-4) [credenciales para la solución de](#page-40-2)  problemas, 41 ESXi asistencia VMware [3.5, 9](#page-8-5) [4.x, 9](#page-8-5) [5.0, 9](#page-8-5) [credenciales para la solución de](#page-40-2)  problemas, 41 Etiqueta de servicio advertencias [lista de casos, 29](#page-28-1) Eventos [control, 12](#page-11-3)

### F

Filtrado de datos [inventario de dispositivos, 34](#page-33-6) [lista de casos, 30](#page-29-6)

#### H

Hardware básico [funciones, 10](#page-9-4)

### I

Idioma [instalación, 15](#page-14-3) Idioma de instalación [Dell Integrated Support, 15](#page-14-3) Información de asistencia Dell Global [visualización, 56](#page-55-2) Dell Integrated Support [visualización, 55](#page-54-2) [visualización, 55](#page-54-3) [Información de contacto, 39](#page-38-4) Información de perfil [actualización, 39](#page-38-3) [visualización, 39](#page-38-5) Información de producto [visualización, 37](#page-36-1) Inicio de sesión [Dell Integrated Support, 23](#page-22-3) Instalación de Dell Integrated requisitos mínimos [Modular Disk Storage](#page-13-0)  Manager, 14 [Instalación de Dell Integrated](#page-12-4)  [Support, 13,](#page-12-4) [15](#page-14-2) [asistente de instalación](#page-19-0)  finalizado, 20 [descarga del paquete de](#page-14-4)  instalación, 15 [idioma de instalación, 15](#page-14-3) [requisitos mínimos, 13](#page-12-5) [MDSM, 14](#page-13-0) [OMSA, 13](#page-12-6)

[OpenManage Server](#page-12-6)  Administrator, 13 [SNMP, 13](#page-12-7) [requisitos previos, 13](#page-12-8) [solución de problemas, 47](#page-46-3) [ubicación de instalación, 20](#page-19-1) [Introducción, 23](#page-22-4) Inventario de dispositivos [datos de clasificación, 34](#page-33-5) [filtrado de datos, 34](#page-33-6) [manipulación de datos, 34](#page-33-7) [páginas, 35](#page-34-3)

#### L

Linux asistencia [Red Hat Enterprise Linux](#page-8-13)  5.5, 9 [SUSE Enterprise Linux 10, 9](#page-8-13) [SUSE Enterprise Linux 11, 9](#page-8-13) [credenciales para la solución de](#page-40-3)  problemas, 41 Lista de casos [actualización de datos, 32,](#page-31-1) [36](#page-35-1) advertencias [contrato de servicio, 29](#page-28-1) [etiqueta de servicio, 29](#page-28-1) [clasificación de datos, 30](#page-29-5) [filtrado de datos, 30](#page-29-6) [páginas, 31](#page-30-3) [personalización de datos, 30](#page-29-7)

#### M

Manipulación de datos [inventario de dispositivos, 34](#page-33-7) [Marcas comerciales, 2](#page-1-1) [código fuente abierto, 2](#page-1-0) Matrices de almacenamiento [PowerVault, 9](#page-8-7) Matrices de almacenamiento PowerVault [dispositivos admitidos, 9](#page-8-7) MDSM [requisitos de instalación de Dell](#page-13-0)  Integrated Support, 14 [Modo de mantenimiento, 41-](#page-40-5)[42](#page-41-1) Modular Disk Storage Manager [requisitos de instalación de Dell](#page-13-0)  Integrated Support, 14

### O

OMSA [requisitos de instalación de Dell](#page-12-6)  Integrated Support, 13 OpenManage Essentials [Dell Integrated Support se integra](#page-8-6)  con, 9 OpenManage Server Administrator [requisitos de instalación de Dell](#page-12-6) 

Integrated Support, 13

#### P

Páginas [inventario de dispositivos, 35](#page-34-3) [lista de casos, 31](#page-30-3) Paquete de instalación [descarga de Dell Integrated](#page-14-4)  Support, 15 Personalización de datos [lista de casos, 30](#page-29-7) Política [privacidad, 11-](#page-10-4)[12](#page-11-5) [Política de privacidad, 11-](#page-10-4)[12](#page-11-5) Preferencias [notificación por correo](#page-39-1)  electrónico, 40 Preferencias de notificación [correo electrónico, 40](#page-39-1) [Preferencias de notificación por](#page-39-1)  correo electrónico, 40 Procesamiento [datos de casos, 11](#page-10-3) ProSupport

[funciones, 10](#page-9-4)

#### R

Red Hat Enterprise Linux 5.5 [servidores PowerEdge](#page-8-9)  admitidos, 9

Registros Dell Integrated Support [solución de problemas, 48](#page-47-2) Requisitos mínimos [instalación de Dell Integrated](#page-12-5)  Support, 13 [MDSM, 14](#page-13-0) [Modular Disk Storage](#page-13-0)  Manager, 14 [OMSA, 13](#page-12-6) [OpenManage Server](#page-12-6)  Administrator, 13 [SNMP, 13](#page-12-7)

Requisitos previos [instalación de Dell Integrated](#page-12-8)  Support, 13

### S

Servicios Dell Integrated Support [solución de problemas, 50](#page-49-3) Servidores PowerEdge [dispositivos admitidos, 9](#page-8-7) [Red Hat Enterprise Linux](#page-8-9)  5.5, 9 [SUSE Enterprise Linux 10, 9](#page-8-8) [SUSE Enterprise Linux 11, 9](#page-8-8) [VMware ESX 3.5, 9](#page-8-4) [VMware ESX 4.x., 9](#page-8-4) [VMware ESX 5.0, 9](#page-8-4) [VMware ESXi 3.5, 9](#page-8-5) [VMware ESXi 4.x, 9](#page-8-5) [VMware ESXi 5.0, 9](#page-8-5) [Windows 2008 Enterprise, 9](#page-8-10) [Windows 2008 R2, 9](#page-8-11) [Windows 2008 Standard, 9](#page-8-12)

SNMP [requisitos de instalación de Dell](#page-12-7)  Integrated Support, 13 Solución de problemas [Dell Integrated Support, 47](#page-46-2) [advertencias sobre la etiqueta](#page-48-2)  de servicio, 49 [datos para la solución de](#page-52-2)  problemas, 53 [ejecución, 48](#page-47-3) [instalación, 47](#page-46-3) [registros, 48](#page-47-2) [servicios, 50](#page-49-3) SUSE Enterprise Linux 10 [servidores PowerEdge](#page-8-8)  admitidos, 9 SUSE Enterprise Linux 11 [servidores PowerEdge](#page-8-8)  admitidos, 9

### T

Tormenta evento [control, 12](#page-11-3) Tormenta de eventos [control, 12](#page-11-3)

#### U

Ubicación Dell Integrated Support [instalar, 20](#page-19-1)

#### V

Visualización [casos, 25](#page-24-2) [dispositivos, 33](#page-32-3) [información de asistencia, 55](#page-54-3) [Dell Global, 56](#page-55-2) [Dell Integrated Support, 55](#page-54-2) [información de perfil, 39](#page-38-5) [Visualización de información de](#page-36-1)  producto, 37 VMware ESX 3.5 [servidores PowerEdge](#page-8-4)  admitidos, 9 VMware ESX 4.x [servidores PowerEdge](#page-8-4)  admitidos, 9 VMware ESX 5.0 [servidores PowerEdge](#page-8-4)  admitidos, 9 VMware ESXi 3.5 [servidores PowerEdge](#page-8-5)  admitidos, 9 VMware ESXi 4.x [servidores PowerEdge](#page-8-5)  admitidos, 9 VMware ESXi 5.0 [servidores PowerEdge](#page-8-5)  admitidos, 9

#### W

Windows

[credenciales para la solución de](#page-40-4)  problemas, 41

Windows 2008 Enterprise [servidores PowerEdge](#page-8-10)  admitidos, 9

Windows 2008 R2 [servidores PowerEdge](#page-8-11)  admitidos, 9

Windows 2008 Standard [servidores PowerEdge](#page-8-12)  [admitidos, 9](#page-8-12)